## Setting up a Voicemail Email Account in Microsoft Outlook 2013

**Note**: Because Outlook 2013 requires settings to be correct for both the incoming and outgoing mail servers during account creation, you must use smtp.vt.edu for the outgoing mail server. This means that you could send email from [Your five-digit extension]@voicemail.uc.vt.edu; however, you SHOULD NOT SEND EMAIL FROM THAT ACCOUNT. These directions explain how to set the account up correctly and then disable the ability to send emails from your voicemail account.

Voicemail passwords expire yearly and are reset from your Avaya phone. When resetting/changing this password, turn off ALL devices (including mobile phones) that connect to your Unified Messaging voicemail account or ensure all email clients are not running (e.g., Outlook, Android Mail, iOS Mail, Mac Mail, etc.). After you've changed your voicemail password, then start each device one at a time, open your email client, and input the correct password.

Email clients left running while changing your voicemail password will use the former, incorrect password, causing you to be locked out of your voicemail. If this happens, call 1-6780 to unlock your account.

- 1. Set up voicemail on your phone and ensure that you set your voicemail password so that it's different from the default password used to set up voicemail the first time.
- 2. Start Outlook.

- 3. Follow the appropriate steps depending on whether you are creating an email account for the first time or have previously set up an email account:
  - If you have no previous email accounts, click **Next** twice and skip to step 4.
  - If you have previous email accounts:
    - a. From the ribbon, select the **File** tab.
    - b. Click the Add Account button.

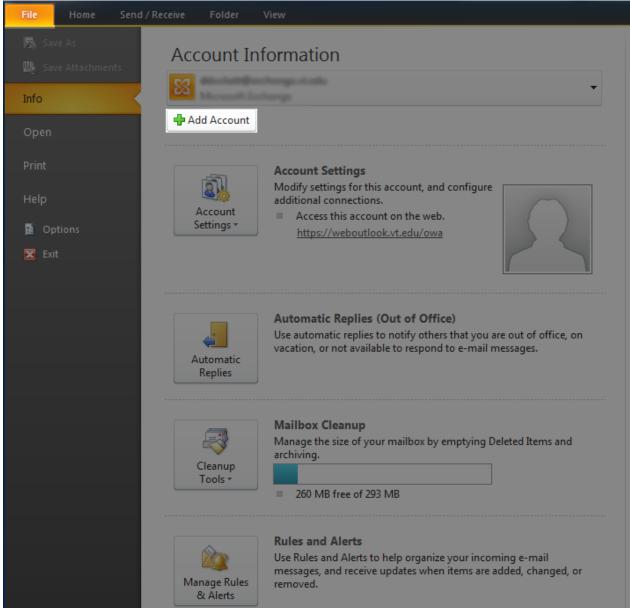

4. Click the Manual setup or additional server types radio button and click Next.

|                                          | Add Account                                                                              |        |
|------------------------------------------|------------------------------------------------------------------------------------------|--------|
| Auto Account Setup<br>Manual setup of an | account or connect to other server types.                                                | ×<br>K |
| C E-mail Account                         |                                                                                          |        |
|                                          | Example: Ellen Adams                                                                     |        |
|                                          | Example: ellen@contoso.com                                                               |        |
|                                          |                                                                                          |        |
| Retype Password:                         |                                                                                          |        |
| <ul> <li>Manual setup or ad</li> </ul>   | Type the password your Internet service provider has given you.<br>ditional server types |        |
|                                          | < Back Next >                                                                            | Cancel |

5. Click the **POP or IMAP** radio button and click **Next**.

| Add Account                                                                                                    |        |
|----------------------------------------------------------------------------------------------------|--------|
| Choose Service                                                                                                    | ×      |
| <ul> <li>Microsoft Exchange Server or compatible service</li> <li>Connect to an Exchange account to access email, calendars, contacts, tasks, and voice mail</li> <li>Outlook.com or Exchange ActiveSync compatible service</li> <li>Connect to a service such as Outlook.com to access email, calendars, contacts, and tasks</li> </ul> |        |
| POP or IMAP     Connect to a POP or IMAP email account                                                                                                    |        |
| < Back Next >                                                                                                    | Cancel |

- 6. Manually configure your voicemail email account:
  - a. In the **Your Name** text box, type your name.
  - b. In the **E-mail Address** text box, type your 5-digit phone extension followed by @voicemail.uc.vt.edu. An example email address would be 12345@voicemail.uc.vt.edu.
  - c. From the Account Type drop-down list, select IMAP.
  - d. In the Incoming mail server text box, type voicemail.uc.vt.edu
  - e. In the Outgoing mail server (SMTP) text box, type smtp.vt.edu
  - f. In the User Name text box, type your five-digit extension.
  - g. In the **Password** text box, type the password you created when you set up your voicemail password.

|                                                        | Add Account                                     |  |  |  |
|--------------------------------------------------------|-------------------------------------------------|--|--|--|
| POP and IMAP Account Se<br>Enter the mail server setti | -                                               |  |  |  |
| User Information                                       |                                                 |  |  |  |
| Your Name:                                             | Your name                                       |  |  |  |
| <u>E</u> mail Address:                                 | [Your five-digit extension]@voicemail.uc.vt.edu |  |  |  |
| Server Information                                     |                                                 |  |  |  |
| Account Type:                                          | IMAP                                            |  |  |  |
| Incoming mail server:                                  | voicemail.uc.vt.edu                             |  |  |  |
| Outgoing mail server (SMTP):                           | smtp.vt.edu                                     |  |  |  |
| Logon Information                                      |                                                 |  |  |  |
| <u>U</u> ser Name:                                     | Your five-digit extension                       |  |  |  |
| Password:                                              | *****                                           |  |  |  |
| Remember password                                      |                                                 |  |  |  |
| Reguire logon using Secure Password Authentication     |                                                 |  |  |  |
| (SPA)                                                  | <u>M</u> ore Settings                           |  |  |  |
|                                                        |                                                 |  |  |  |
|                                                        | < <u>B</u> ack <u>N</u> ext > Cancel            |  |  |  |

- 7. Click the **More Settings** button.
- 8. Select the **Advanced** tab.
- 9. Under Incoming server (IMAP), from the Use the following type of encrypted connection dropdown list, select SSL.

| Internet E-mail Settings                                                                        |  |  |  |  |
|-------------------------------------------------------------------------------------------------|--|--|--|--|
| General Outgoing Server Advanced                                                                |  |  |  |  |
| Server Port Numbers                                                                             |  |  |  |  |
| Incoming server (IMAP): 993 Use Defaults                                                        |  |  |  |  |
| Use the following type of <u>encrypted connection</u> :                                         |  |  |  |  |
| Outgoing server (SMTP): 25                                                                      |  |  |  |  |
| Use the following type of encrypted connection: None                                            |  |  |  |  |
| Server Timeouts                                                                                 |  |  |  |  |
| Short 🥪 Long 1 minute                                                                           |  |  |  |  |
| Folders                                                                                         |  |  |  |  |
| Root <u>f</u> older path:                                                                       |  |  |  |  |
| Sent Items                                                                                      |  |  |  |  |
| Do not save copies of sent items                                                                |  |  |  |  |
| Deleted Items                                                                                   |  |  |  |  |
| Mark items for deletion but do not move them automatically                                      |  |  |  |  |
| Items marked for deletion will be permanently deleted when the items in the mailbox are purged. |  |  |  |  |
| Purge items when switching folders while online                                                 |  |  |  |  |
|                                                                                                 |  |  |  |  |
| OK Cancel                                                                                       |  |  |  |  |

- 10. Verify that the **Incoming server (IMAP)** port is **993**.
- 11. Click **OK**.
- 12. Click Next.
- 13. Outlook will test your settings. When it is finished, click the **Close** button.
- 14. Click the **Finish** button.

15. You should see a new email account in the left column of your Outlook window.

| -           | -digit extension] |        |
|-------------|-------------------|--------|
| Inbox       |                   |        |
| Drafts (Th  | is computer only) |        |
| Sent Items  | 5                 |        |
| Deleted Ite | ems               |        |
| Junk E-ma   | il                |        |
| Outbox      |                   |        |
| Search Fol  | ders              |        |
|             |                   |        |
| Mail        | Calendar          | People |
| ITEMS: 12   |                   |        |

- 16. From the ribbon, select the **Send/Receive** tab.
- 17. Click the Send/Receive Groups button.

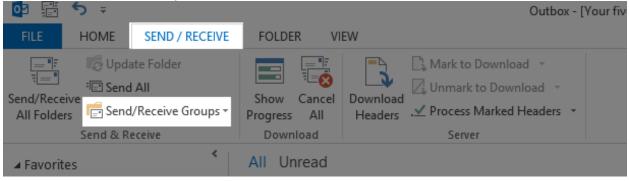

18. From the drop-down list, select **Define Send/Receive Groups**.

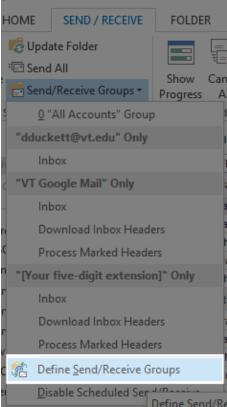

- 19. From the Group Name list, verify that the **All Accounts** group is highlighted.
- 20. Click the **Edit** button.

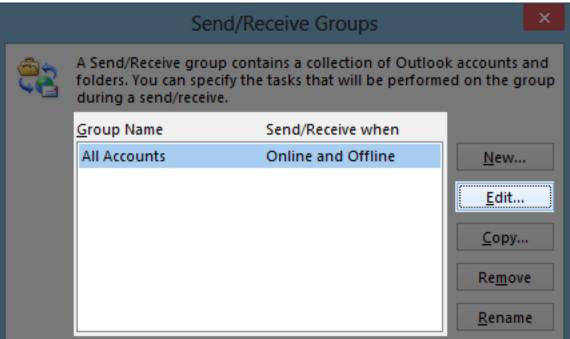

- 21. From the left pane, select the account for your five-digit extension.
- 22. Click the **Account Properties** button.

| Send/Receive Settings - All Accounts |                                                                                                    |  |  |
|--------------------------------------|----------------------------------------------------------------------------------------------------|--|--|
| Acc <u>o</u> unts                    | ✓ Include the selected account in this group Account Properties                                                                                                    |  |  |
| @vt.edu                              | Account Options<br>Select the options you want for the selected account<br>✓ Send mail items<br>✓ Get folder <u>u</u> nread count for subscribed folders                                                                                                    |  |  |
| VT Google Mail                       | <ul> <li>Receive mail items</li> <li>Download complete items including attachments for subscribed folders</li> <li>Use the custom behavior defined below</li> </ul>                                                                                                    |  |  |
| [Your five-digit<br>extension]       | Folder Options         Select folders from the selected account to include in send/receive, Complete items including attachments will be downloaded for subscribed folders.         Image: Send Sector Sector |  |  |
|                                      | OK Cancel                                                                                                    |  |  |

- 23. Select the **IMAP E-mail** tab.
- 24. In the **Outgoing Mail Server (SMTP)** text box, clear "smtp.vt.edu" and replace it with "x" as shown in the screenshot below.

| Internet E-mail Settings    |                              |           |                      |              |  |      |
|-----------------------------|------------------------------|-----------|----------------------|--------------|--|------|
| IMAP E-mail General Outgoin |                              | g Server  | Advanced             |              |  |      |
| User Informatio             | User Information             |           |                      |              |  |      |
| Your Name:                  |                              | Your name |                      |              |  |      |
| <u>E</u> -mail Addres       | <u>E</u> -mail Address:      |           | @voicemail.uc.vt.edu |              |  |      |
| Server Informat             | Server Information           |           |                      |              |  | - 11 |
| Incoming Mai                | Incoming Mail Server (IMAP): |           | voicemai             | il.uc.vt.edu |  |      |
| Outgoing Ma                 | Outgoing Mail Server (SMTP): |           | x                    |              |  |      |
| Logon Informat              | tion —                       |           |                      |              |  | - 1  |
| <u>U</u> ser Name:          |                              |           |                      |              |  |      |
| Password:                   | <u>P</u> assword:            |           | *****                |              |  |      |
|                             | ✓ <u>R</u> emember password  |           |                      |              |  |      |
| Re <u>q</u> uire Sec        | ure Pass                     | word Aut  | henticati            | on (SPA)     |  |      |
|                             |                              |           |                      |              |  |      |
|                             |                              |           |                      |              |  |      |
|                             |                              |           |                      |              |  |      |
|                             |                              |           |                      |              |  |      |
|                             |                              |           |                      |              |  |      |
| OK                          |                              |           |                      |              |  |      |

- 25. Click **OK**.
- 26. Click **OK**.
- 27. Click Close.
- 28. To confirm that you set up the email account correctly, simply call your phone or have a coworker call and leave a voicemail. Within a couple of minutes (typically 20-30 seconds), the voicemail should show up in your new email account.

@voicemail.uc.vt.edu
 Inbox 1
 Drafts (This computer only)
 Sent Items
 Deleted Items
 Junk E-mail
 Outbox
 Sync Issues (This computer only)
 Trash
 Search Folders